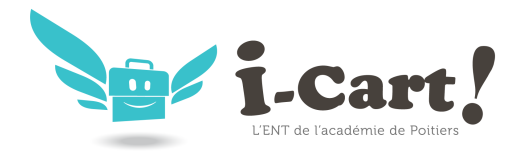

# **WORDPRESS MULTIBLOG**

## *Présentation*

WordPress est un système de gestion de contenu (CMS).

Il permet de créer et gérer du contenu sous forme d'un site web ou plus simplement d'un blog.

<http://fr.wordpress.org/>

## *Installation*

WordPress s'installe manuellement, saisir les commandes suivantes :

### **# Query-Auto**

#### **# apt-eole install eole-wordpress**

L'application n'est pas disponible immédiatement après l'installation.

L'opération nécessite une reconfiguration du serveur avec la commande reconfigure.

Pour désactiver rapidement et temporairement (jusqu'au prochain reconfigure) l'application web il est possible d'utiliser la commande suivante :

#### **# a2dissite nom\_de\_l'application**

Le nom de l'application à mettre dans la commande est celui que l'on trouve dans le répertoire /etc/apache2/sites-available/

Pour activer cette nouvelle configuration il faut recharger la configuration d'Apache avec la commande :

#### **# service apache2 reload**

Pour réactiver l'application avec cette méthode il faut utiliser les commandes suivantes :

#### **# a2ensite nom\_de\_l'application**

#### **# service apache2 reload**

Pour désactiver l'application pour une période plus longue voir définitivement, il faut désactiver l'application depuis l'interface de configuration du module, dans l'onglet Applications web.

L'opération nécessite une reconfiguration du module avec la commande reconfigure.

Pour les modules en mode conteneur il faut se placer dans le conteneur web pour pouvoir effectuer les commandes :

#### **# ssh web**

#### **# a2dissite nom\_de\_l'application**

**# service apache2 reload**

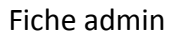

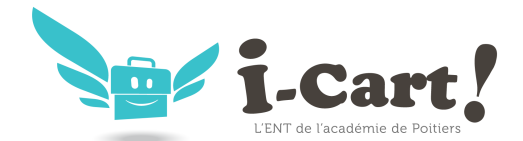

## *Accès à l'application*

Pour accéder à l'application se rendre à l'adresse : http://<adresse\_serveur>/wordpress/

L'authentification se fait **obligatoirement** par le biais du serveur SSO, ce service doit donc être actif.

L'accès à l'interface d'administration de l'application se fait par l'URL **http://<adresse\_serveur>/wordpress/wp-admin**

## *Rôles des utilisateurs*

Un utilisateur de WordPress peut avoir l'un des rôle suivant :

• **administrateur**

Seul l'utilisateur **admin** est "administrateur" de l'application.

Il peut déléguer ce rôle en donnant les droits "administrateur" à un utilisateur ayant initialisé son compte.

• **éditeur**

L'éditeur peut gérer les catégories, les liens et les commentaires.

• **auteur**

L'auteur peut écrire des articles et les publier. Il peut également publier les articles proposés par les contributeurs.

• **contributeur**

Le contributeur peut écrire des articles.

• **abonné**

L'abonné peut lire les articles.

Par défaut, les utilisateurs ont le rôle d'abonné.

L'administrateur peut modifier ce comportement et modifier le rôle de chaque utilisateur.

## *Contrôle de l'accès aux articles*

L'extension WP Sentry permet à l'administrateur de gérer les droits d'accès aux articles en fonction des profils du module ScribeLa gestion des droits d'accès est totalement indépendante de celle des profils.

L'extension Private WP est pré-installée. Elle permet, après activation, de rendre WordPress complétement inaccessible par les visiteurs non authentifiés.

## *Multisite*

Pour gérer plusieurs blogs sur la même instance de WordPress il faut se rendre dans la page dédiée nommée **Sites** en tant qu'utilisateur **admin**.

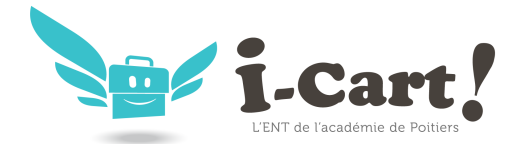

Fiche admin

Pour cela il faut suivre le menu Mes sites → Admin du réseau → Sites.

Sous l'entrée **Admin du réseau** du menu se trouve le nom de l'instance principale de WordPress. Il porte le nom de l'établissement saisi dans l'interface de configuration du module.

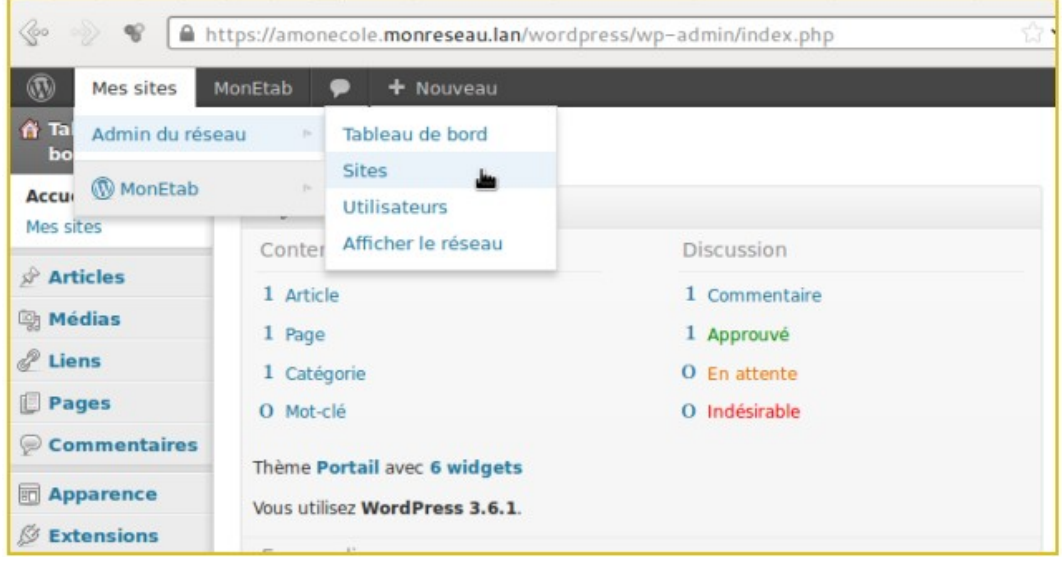

La page **Sites** permet d'ajouter, de modifier et de supprimer un blog.

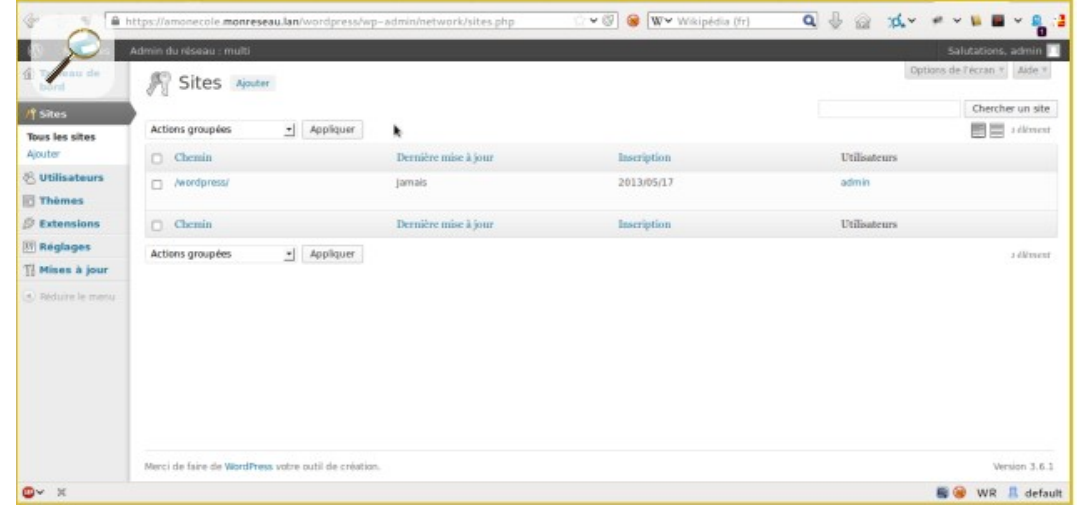

Pour ajouter un blog il suffit de cliquer sur le bouton Ajouter et de saisir les paramètres demandés : le chemin, le titre et l'adresse de contact de l'administrateur de ce nouveau blog.

Le chemin sera ajouté au domaine affiché.

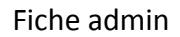

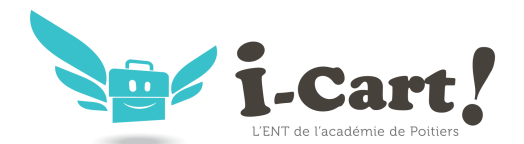

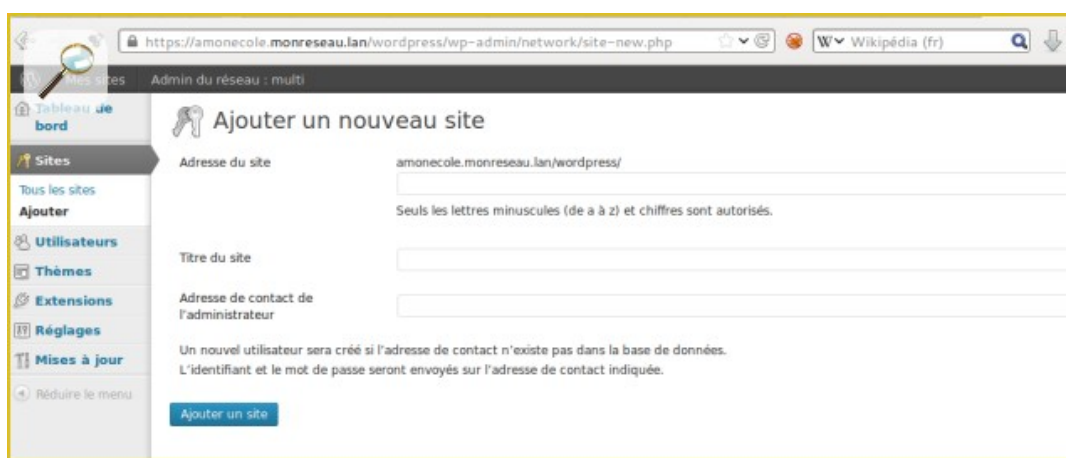

Exemple de valeurs :

Le chemin : **nouveausite**

Titre du site : **Nouveau Site**

Le nouveau blog sera accessible à l'adresse https://<adresse\_serveur>/wordpress/nouveausite

La personnalisation du blog s'effectue dans la liste des sites en cliquant sur le lien modifier.

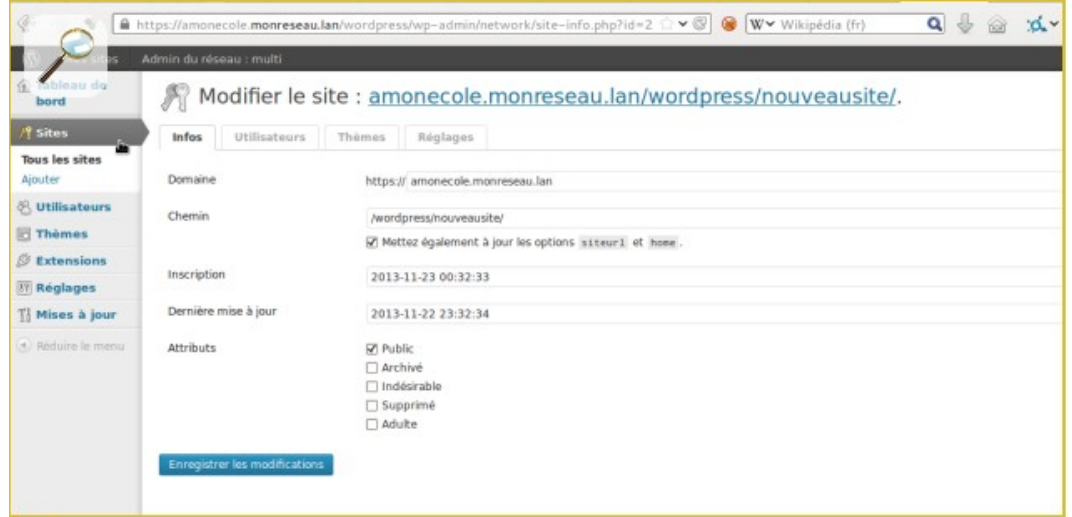

Il est possible de choisir un thème et une langue spécifique pour le blog.

La synchroniser des utilisateurs se fait via la gestion des profils sinon il faut ajouter manuellement les utilisateurs au blog.

*Remarques*

- Si l'utilisateur est déjà authentifié auprès du serveur SSO son authentification auprès de WordPress est automatique sinon il accède à la partie publique de l'application ;
- Les comptes sont créés dans WordPress lors de la première connexion des utilisateurs (initialisation) ;